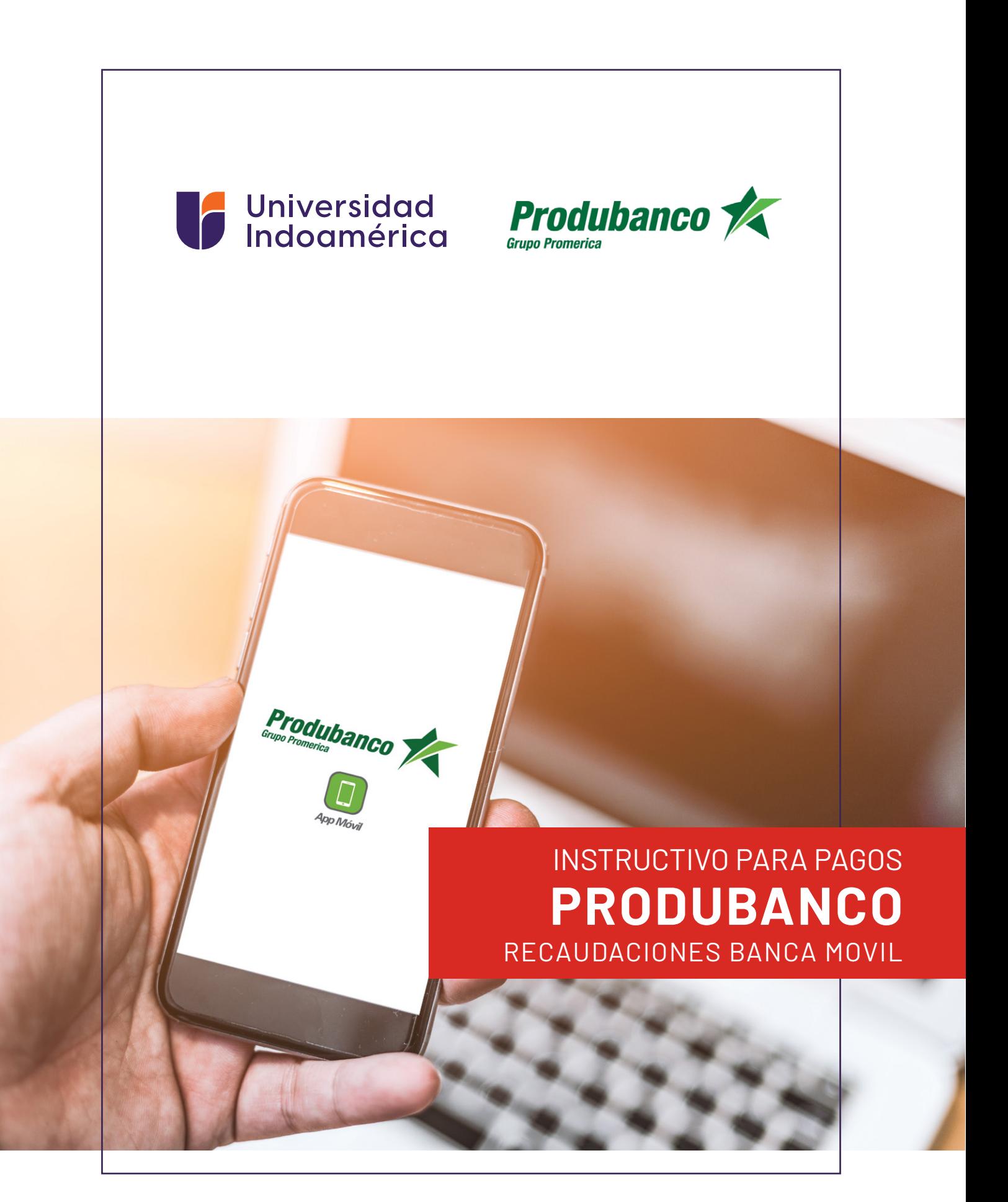

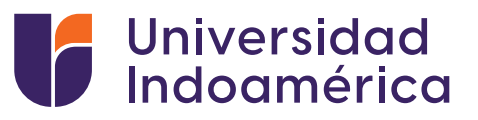

# RECAUDACIONES **BANCA MOVIL**

### **Pasos a seguir:**

**1.** Ingresamos a la aplicación Móvil (en su celular o dispositivo móvil).

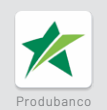

#### **2.** Ingresa tu CONTRASEÑA.

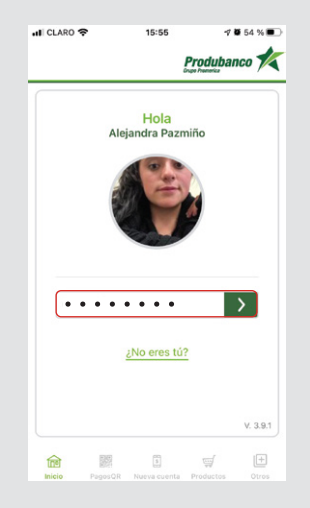

**3.** Selecciona INICIO y da click en el Menú principal≡.

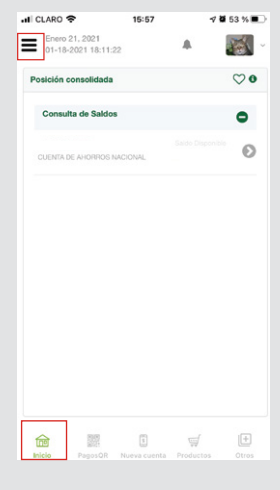

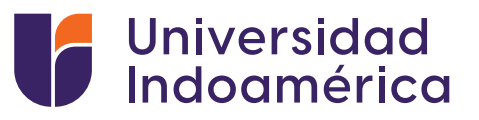

**4.** Ingresamos a " Pago/Compra de Servicios" y seleccionamos "Pago de servicios".

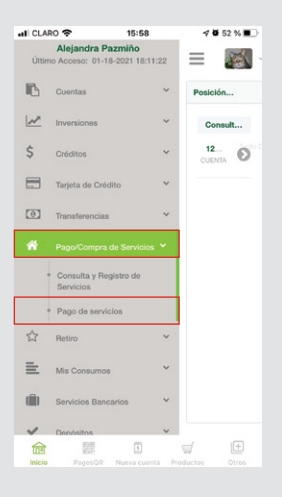

#### **5.** Seleccionamos "nuevo pago".

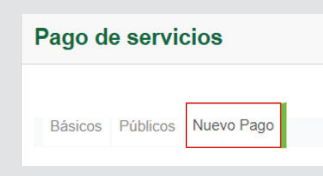

**6.** Buscamos "UNIVERSIDAD INDOAMÉRICA".

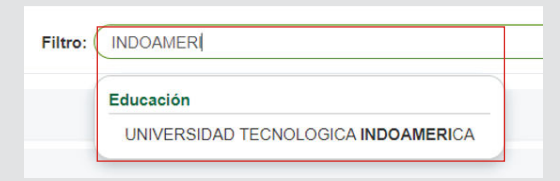

**7.** Selecciona los 3 puntitos.

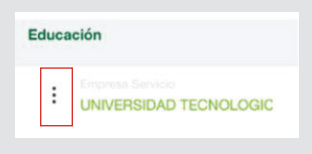

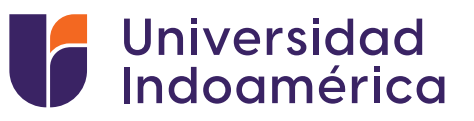

**8.** Seleccionar "Consultar o Pago Servicio"

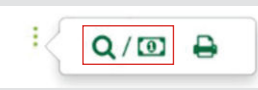

**9.** Seleccionar "Búsqueda por: CODIGO"

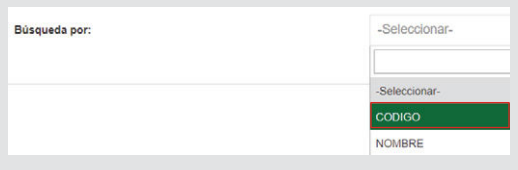

**10.** Ingresar el número de Cédula del estudiante o código entregado por la Universidad

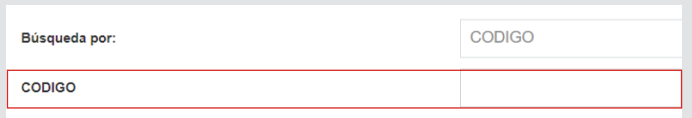

**10.** Completa los datos de "cuenta" y "valor a pagar"

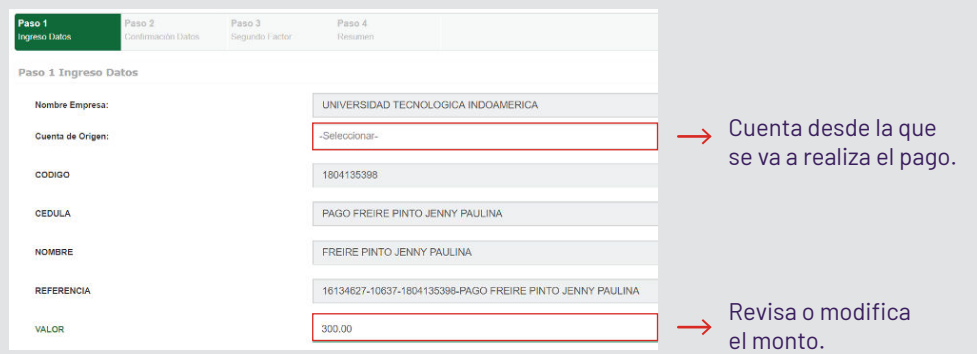

- **11.** Confirma tu pago
- **12.** Guarda tu comprobante
- **13.** Sube tu comprobante al SGA

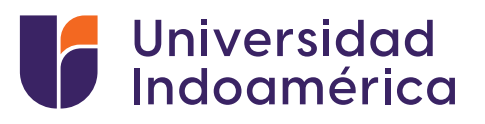

## VALIDACIÓN DEL COMPROBANTE SUBIDO AL SGA.

**1.** Ingresar a sistema sga.uti.edu.ec

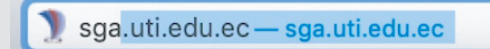

**2.** Digita usuario y contraseña

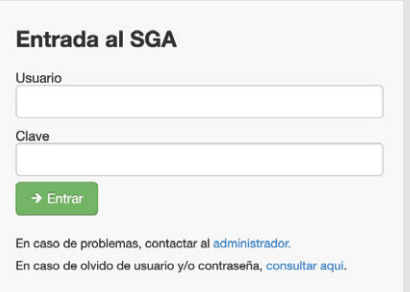

Busca y selecciona el módulo **MIS FINANZAS 3.** (aparecerán tus saldos pendientes).

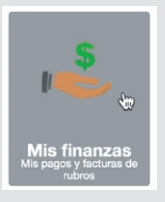

Buscar **INGRESO DE COMPROBANTES** y selecciona el **4.** botón de **ADICIONAR.**

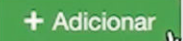

- 5. Aparecerá una ventana debe llenar los campos:
	- Banco: EL banco en el que realizó el pago
	- Valor:Digitar el valor del pago
	- Marcar el medio por el cual se realizó el pago Ventanilla Banco / Banca Móvil/ Banca web/ Mi Vecino
	- Fecha de transacción: Fecha que consta en el comprobante
	- No. Comprobante: Digitar el número de comprobante del documento
	- Observación: Algún detalle adicional que el alumno desee colocar
	- Carga de Documento: Subir la foto o imagen del comprobante de pago